## **УТВЕРЖДАЮ**

Технический Директор ТОО «DILAU Service»

\_\_\_\_\_\_\_\_\_\_\_\_\_ Храмин С.И. «\_\_\_\_» \_\_\_\_\_\_\_\_\_\_\_\_\_\_\_\_ 2023 г.

## **РУКОВОДСТВО ПОЛЬЗОВАТЕЛЯ**

**по работе в мобильном приложении**

**«DILAU Tracker»**

## **РАЗРАБОТАНО**

Специалист по тестированию и внедрению ПО ТОО «DILAU Service»

\_\_\_\_\_\_\_\_\_\_\_\_ Подкорытова К.С. «\_\_\_\_» \_\_\_\_\_\_\_\_\_\_\_\_ 2023 г.

Астана 2023 год

## Оглавление

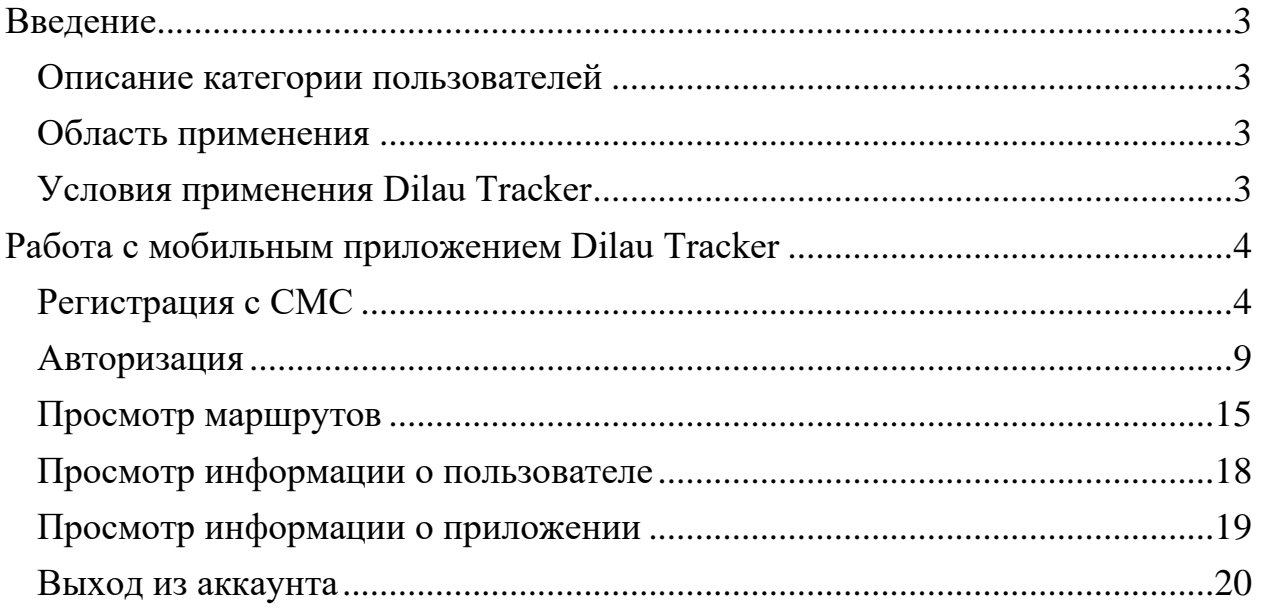

## <span id="page-2-0"></span>**Введение**

#### <span id="page-2-1"></span>Описание категории пользователей

Настоящая инструкция предназначена для пользователей мобильного приложения Dilau Tracker.

Пользователь должен обладать следующими знаниями и навыками:

- навыки использования мобильных устройств;
- навыки использования мобильных приложений.

#### <span id="page-2-2"></span>Область применения

Мобильное приложение Dilau Tracker предназначено для сбора информации о перемещении сотрудников, имеющих разъездной режим работы, за счет автоматической фиксации фактического местоположения и маршрутов передвижения сотрудников, что позволит исключить бумажные маршрутные листы. Электронные маршрутные листы должны формироваться автоматически, на основе собранной информации о передвижении сотрудников.

#### <span id="page-2-3"></span>Условия применения Dilau Tracker

Необходимые программные средства:

• операционная система Android или iOS.

Рекомендуемые требования к оперативной и дисковой памяти:

- оперативная память: 500 Мбайт;
- дисковая подсистема: 1 Гбайт.

# <span id="page-3-0"></span>**Работа с мобильным приложением Dilau Tracker**

### <span id="page-3-1"></span>Регистрация с СМС

## **Предусловия:**

У пользователя должен быть доступ к интернету

У пользователя должно быть установлено приложение

## **Регистрация**

Для первого входа в мобильное приложение необходимо пройти регистрацию. Для этого необходимо открытьмобильное приложение и перейти на вкладку «Регистрация» (Рисунок 1 - Вкладка "Регистрация").

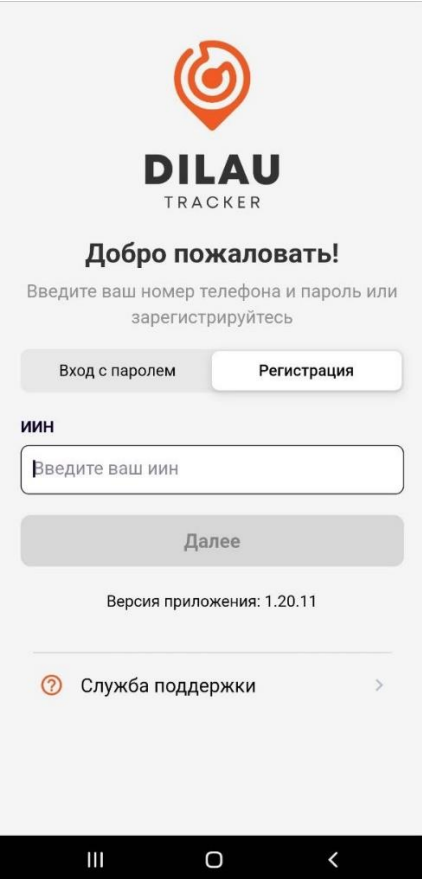

Рисунок 1 - Вкладка "Регистрация").

Во вкладке «Регистрация» ввести свой ИИН в поле «ИИН» и нажать на кнопку «Далее».

Отобразятся информация о пользователе и поля для ввода номера телефона и Email (Рисунок 2 - Заполнение контактных данных для регистрации).

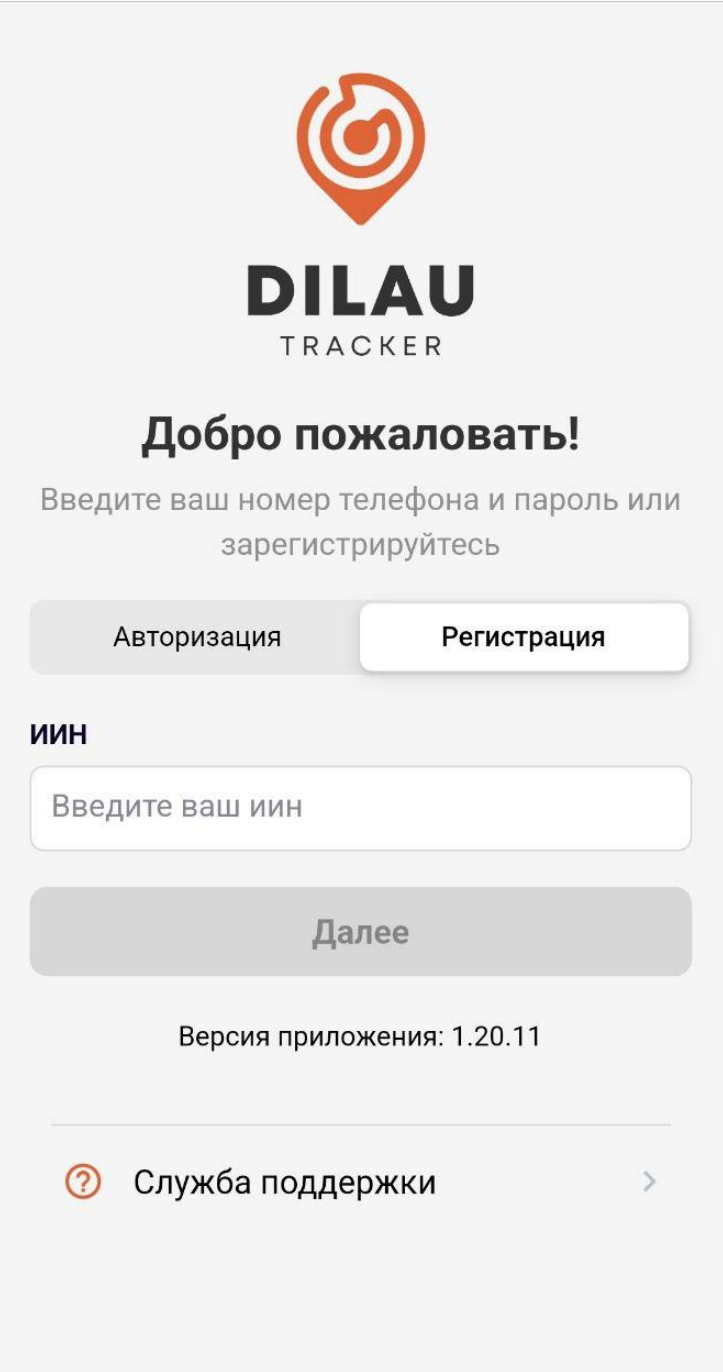

Рисунок 2 - Заполнение контактных данных для регистрации

Необходимо убедиться в правильности данных о пользователе. Если они корректны, заполнить поля «Номер телефона» и «Email». После того, как все данные будут заполнены, кнопка «Далее» станет активна. Необходимо на неё нажать.

Появятся новые поля для заполнения (Рисунок 3 - Заполнение данных для регистрации)

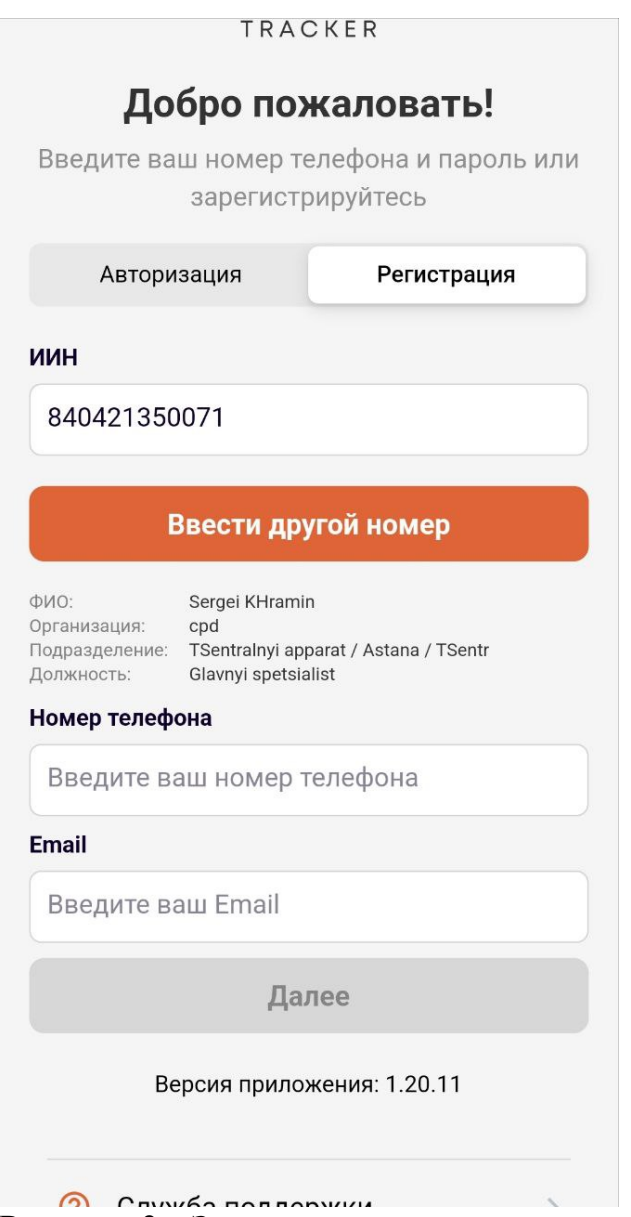

Рисунок 3 - Заполнение данных для регистрации

Выбрать своего мобильного оператора из выпадающего списка в поле «Оператор». Далее необходимо выбрать предпочитаемые каналы связи (минимум - один). Выбранные каналы связи будут отмечены оранжевым кружком.

Придумать и ввести дважды пароль в соответствующие поля на форме. Длина пароля должна быть не менее 8 символов. Пароли должны совпадать. Чтобы увидеть пароль, можно нажать на кнопку с зачеркнутым глазом в поле «Пароль» или «Повторите пароль»

После ввода всех данных необходимо обязательно запомнить или записать (для себя) введенный пароль, так как он потребуется для входа в мобильное приложение в будущем.

Если все данные заполнены, кнопка «Завершить и войти» станет активной. Чтобы зарегистрироваться, необходимо на неё нажать.

Откроется окно для ввода кода из СМС сообщения (Рисунок 4 - Окно для ввода кода из СМС). Необходимо подождать СМС сообщения на номер, указанный при регистрации.

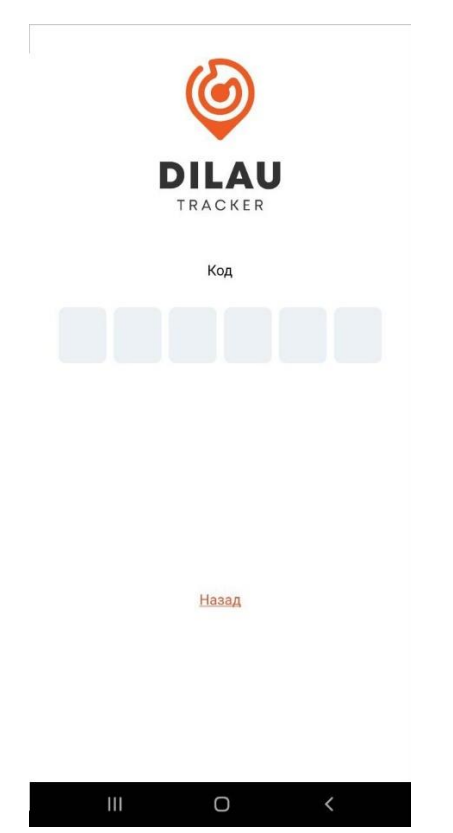

Рисунок 4 - Окно для ввода кода из СМС

Когда придет код, необходимо ввести его в поле.

Если код введен неверно, появится сообщение об ошибке (Рисунок 5 - Некорректный ввод кода из СМС). Сотрите код и попробуйте снова.

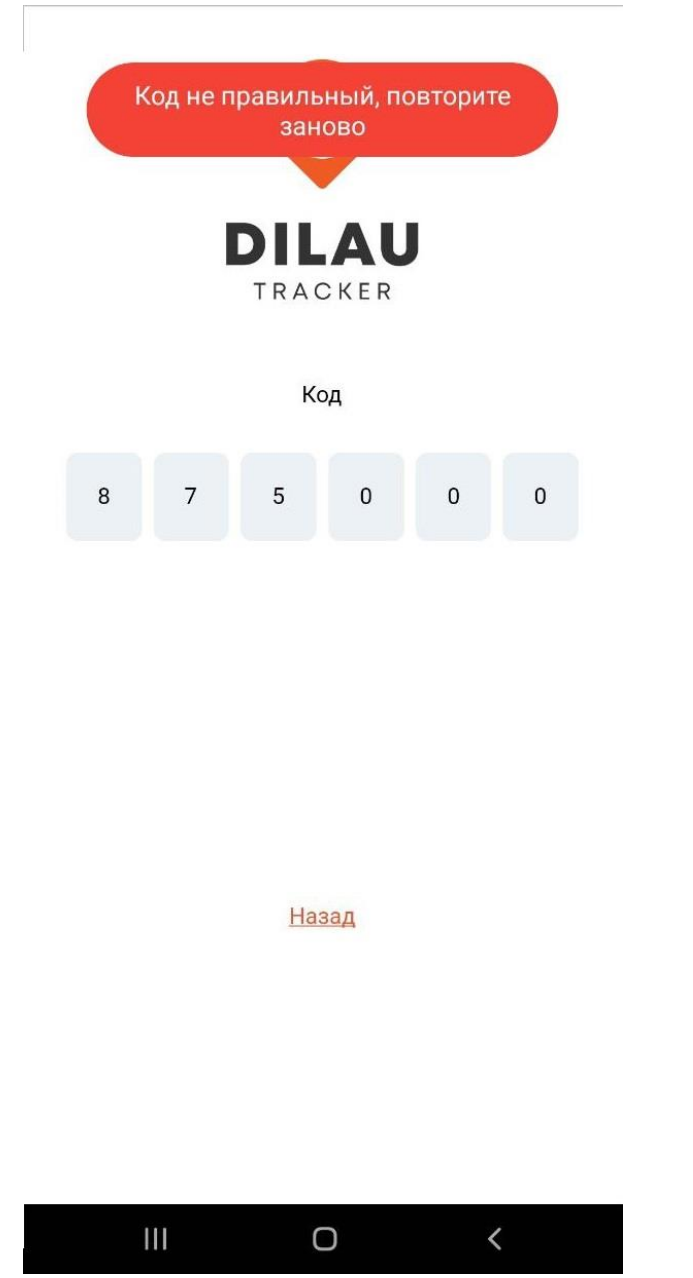

Рисунок 5 - Некорректный ввод кода из СМС

Если код введен корректный и регистрация прошла успешно, произойдет авторизация и откроется основной раздел мобильного приложения..

#### <span id="page-8-0"></span>Авторизация

## **Предусловия:**

Для работы с вариантом использования "Авторизация" в мобильном приложении, пользователь должен быть зарегистрирован в системе в соответствии с вариантом использования [РП Регистрация с СМС](file:///E:/wiki/spaces/TRACKER/pages/182419457)

У пользователя должен быть доступ к интернету

У пользователя должно быть установлено приложение

## **Авторизация**

Для входа в мобильное приложение пользователям, прошедшим регистрацию необходимо пройти авторизацию, для этого открыть вкладку «Авторизация» (Рисунок 6 - Раздел «Авторизация»).

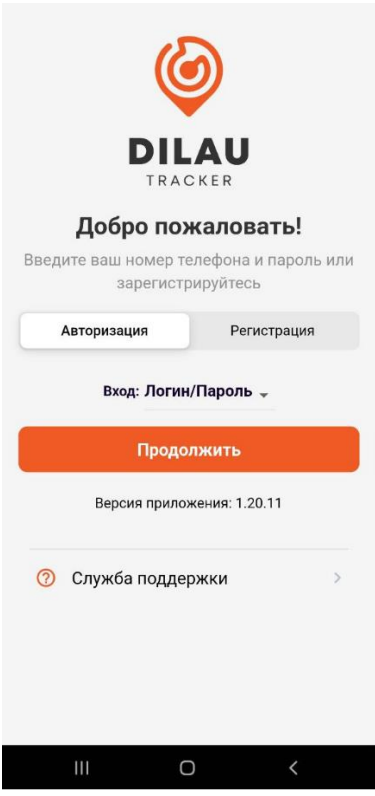

Рисунок 6 - Раздел «Авторизация»

Выберите способ входа: Логин/Пароль или СМС (Рисунок 7 - Выбор способа входа). По умолчанию выбран вариант Логин пароль. Нажмите на кнопку «Продолжить»

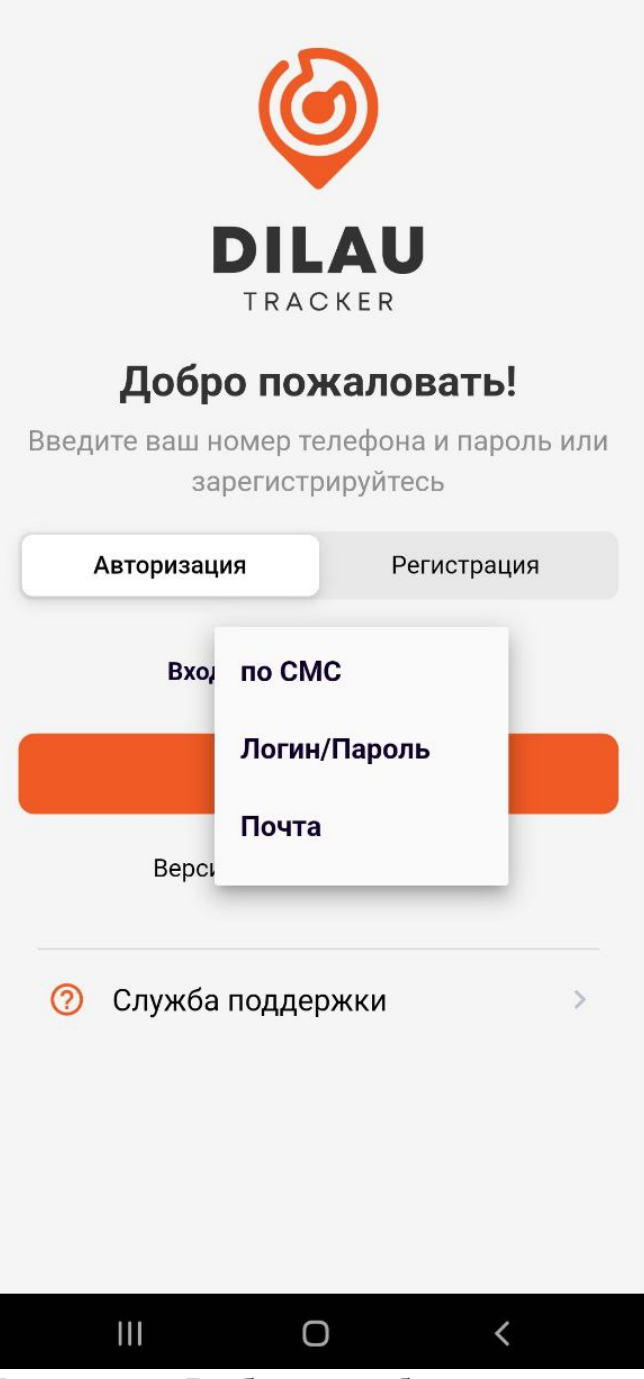

Рисунок 7 - Выбор способа входа

## **Авторизация способом ввода пароля**

В новом окне (Рисунок 8 - Авторизация по Логин/пароль) необходимо ввести номер телефона и пароль, которые использовались при регистрации.

#### $\leftarrow$ Авторизация по Логин/Пароль

#### Номер телефона

Введите ваш номер телефона

#### Пароль

Введите ваш пароль

Войти

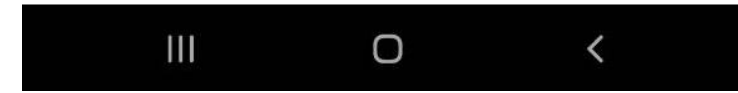

Рисунок 8 - Авторизация по Логин/пароль

Кнопка «Войти» станет активна, на неё необходимо нажать. Если логин и пароль указаны верно, авторизация пройдет успешно, откроется главное окно приложения.

## **Авторизация по СМС**

В новом окне (Рисунок 9 - Авторизация по СМС) необходимо ввести номер телефона, который использовался при регистрации.

#### Номер телефона

Введите ваш номер телефона

Войти

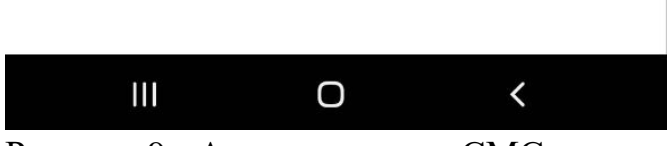

Рисунок 9 - Авторизация по СМС

Кнопка «Войти» станет активна, на неё необходимо нажать. Если номер телефона указан верно, откроется окно для ввода кода из СМС сообщения (Рисунок 10 - Окно для ввода кода из сообщения)

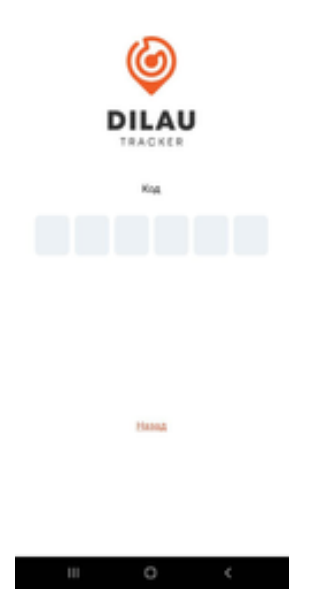

Рисунок 10 - Окно для ввода кода из сообщения

Необходимо дождаться смс сообщения на номер телефона, указанный при входе. Когда придет код, необходимо ввести его в поле «Код».

Если код введен неверно, появится сообщение об ошибке (Рисунок 11 - Некорректный ввод кода из СМС). Сотрите код и попробуйте снова.

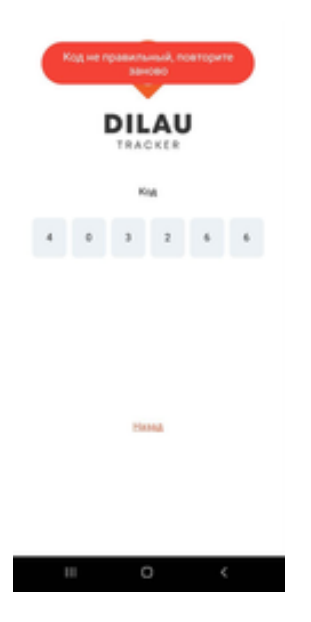

Рисунок 11 - Некорректный ввод кода из СМС

Если код введен корректно, произойдет авторизация и откроется основной раздел мобильного приложения.

#### <span id="page-14-0"></span>Просмотр маршрутов

## **Предусловия**

Пользователь должен войти в систему в соответствии с вариантом использования [РП Авторизация](file:///E:/wiki/spaces/TRACKER/pages/182485020)

У пользователя должен быть доступ в интернет

## **Просмотр маршрутов**

Сразу после авторизации пользователь оказывается на странице просмотра маршрутов (Рисунок 12 - Маршруты)

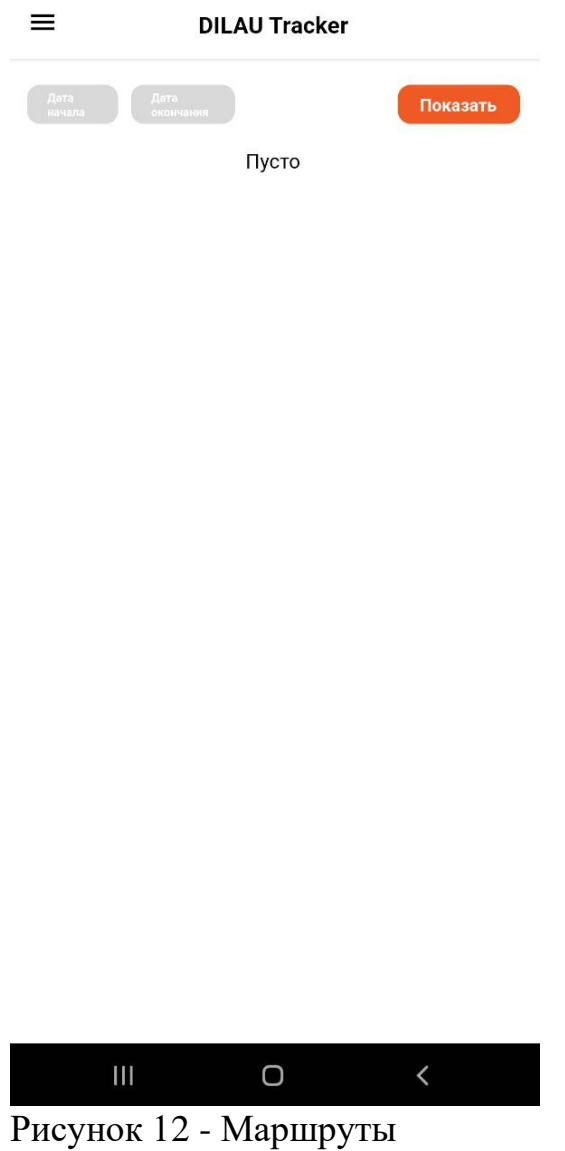

Для того, чтобы просмотреть маршрут, необходимо нажать на кнопку с надписью "Дата начала" в левом верхнем углу. Откроется календарь. В этом календаре нужно выбрать дату до начала поездки (к примеру, если нужен маршрут от 07.09.2023, в календаре следует выбрать 06.09.2023). После выбора даты начала маршрута, необходимо нажать на кнопку "ОК". Календарь закроется, а текст кнопки изменится на выбранную дату.

Далее следует нажать на кнопку "Дата окончания". Откроется календарь. В этом календаре нужно выбрать дату после окончания поездки (к примеру, если нужен маршрут до 07.09.2023, в календаре следует выбрать 08.09.2023). После выбора даты окончания маршрута, необходимо нажать на кнопку "ОК". Календарь закроется, а текст кнопки изменится на выбранную дату (Рисунок 13- Выбор дат начала и окончания маршрутов).

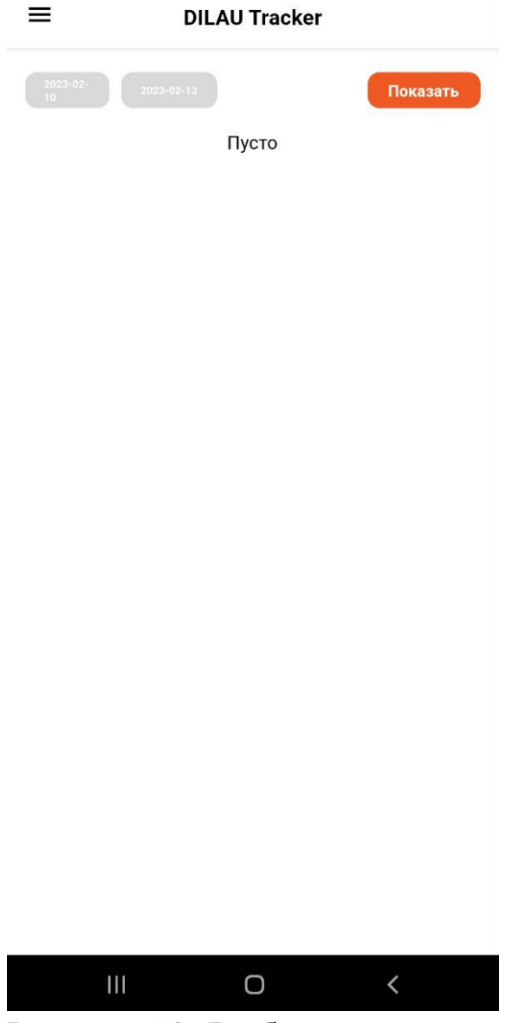

Рисунок 13- Выбор дат начала и окончания маршрутов

Когда выбраны обе даты, необходимо нажать на кнопку "Показать", отобразятся все маршруты за выбранный период (Рисунок 13 - Отображение маршрутов по заданному периоду)

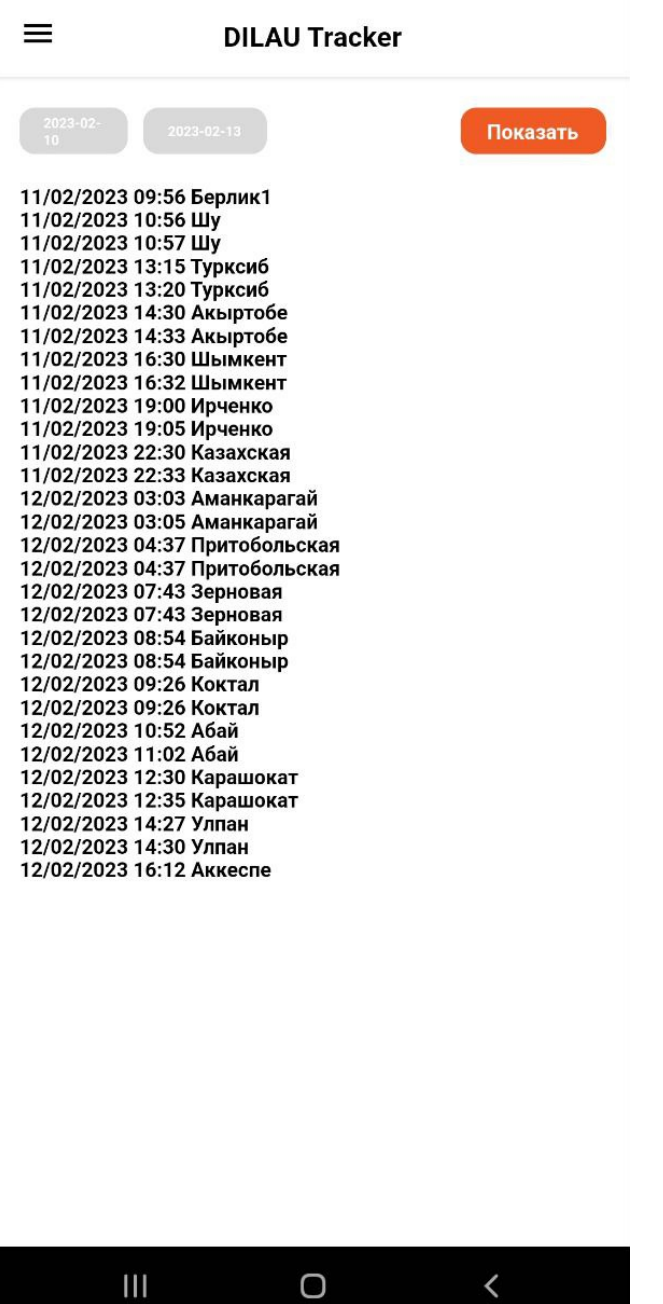

Рисунок 13 - Отображение маршрутов по заданному периоду

Каждая первая точка - это точка начала въезда в контрольный пункт. Каждая вторая точка - это точка выезда из контрольного пункта.

#### <span id="page-17-0"></span>Просмотр информации о пользователе

## **Предусловия**

Пользователь должен войти в систему в соответствии с вариантом использования [РП Авторизация](file:///E:/wiki/spaces/TRACKER/pages/182485020)

#### **Просмотр информации о пользователе**

Для того, чтобы попасть в раздел "О пользователе" необходимо нажать на кнопку с иконкой меню в левом верхнем углу экрана. В открывшемся меню (Рисунок 14 - Главное меню) нужно выбрать пункт "О пользователе".

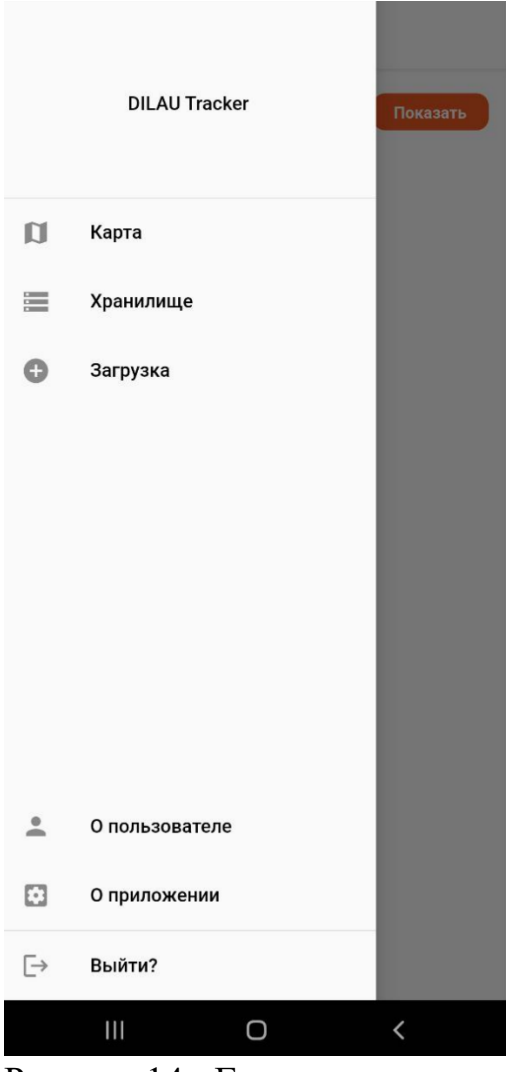

Рисунок 14 - Главное меню

Откроется раздел с номером телефона и ФИО авторизованного пользователя

#### <span id="page-18-0"></span>Просмотр информации о приложении

## **Предусловия**

Пользователь должен войти в систему в соответствии с вариантом использования [РП Авторизация](file:///E:/wiki/spaces/TRACKER/pages/182485020)

#### **Просмотр информации о приложении**

Для того, чтобы посмотреть информацию о текущей версии приложения, необходимо нажать на кнопку с иконкой меню в левом верхнем углу экрана. В открывшемся меню (Рисунок 15 - Главное меню) нужно выбрать пункт "О приложении".

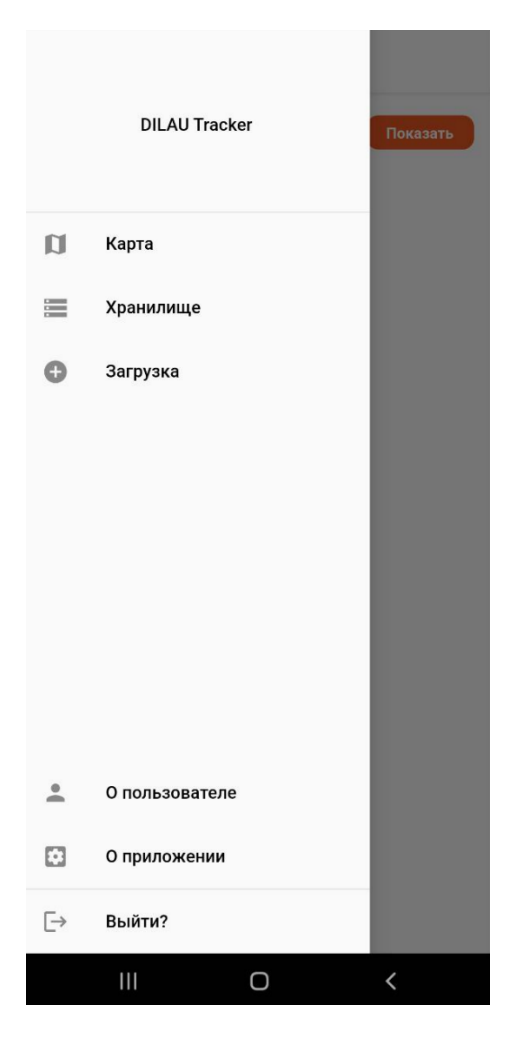

Рисунок 15 - Главное меню) нужно выбрать пункт "О приложении Откроется раздел с информацией о текущей версии приложения.

#### <span id="page-19-0"></span>Выход из аккаунта

#### **Предусловия**

Пользователь должен войти в систему в соответствии с вариантом использования [РП Авторизация](file:///E:/wiki/spaces/TRACKER/pages/182485020)

#### **Выход из аккаунта**

Для того, чтобы выйти из своего аккаунта, необходимо нажать на кнопку с иконкой меню в левом верхнем углу экрана. В открывшемся меню (Рисунок 16 - Главное меню) нужно выбрать пункт "Выйти?".

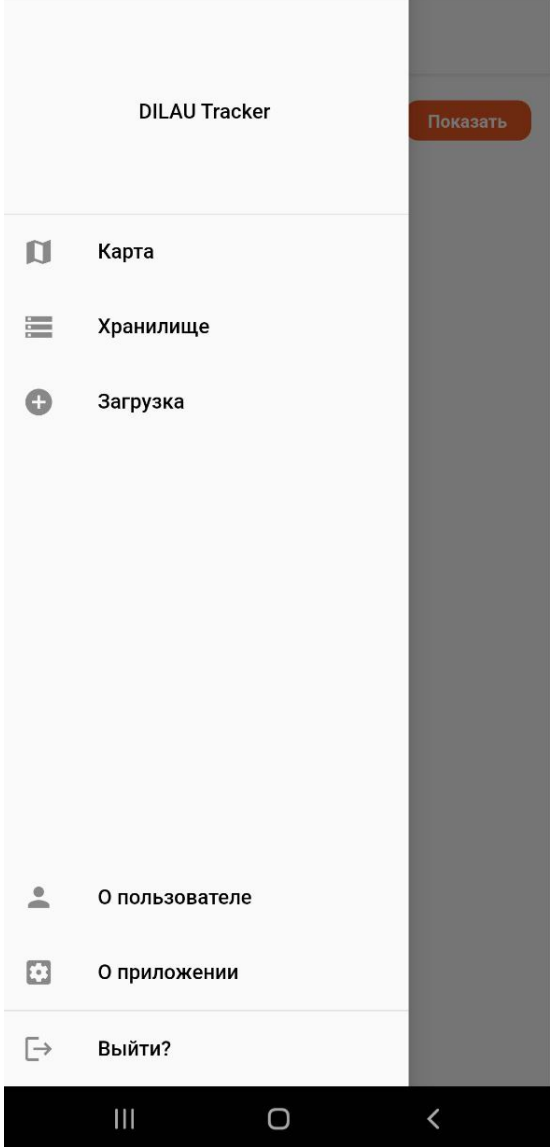

Рисунок 16 - Главное меню

Откроется окно, в котором нужно подтвердить намерение выйти из аккаунта (Рисунок 17 - Подтверждение выхода из аккаунта). Необходимо нажать на кнопку "Выйти?"

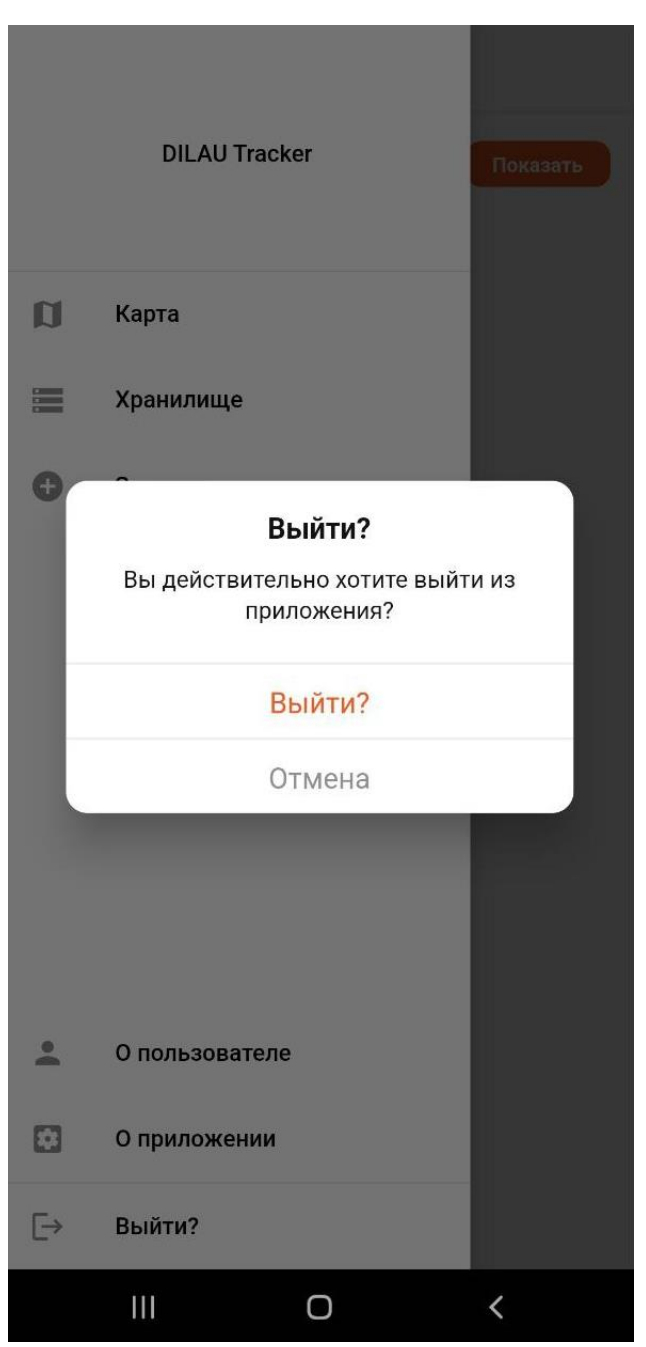

Рисунок 17 - Подтверждение выхода из аккаунта

После этого произойдет выход из приложения. Для дальнейшей работы с приложением будет необходимо авторизоваться или зарегистрироваться.